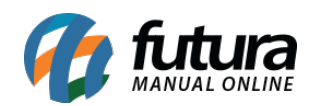

**Sistema:** Futura Server

**Caminh**o: *Cadastros>Estoque>Produto acabado*

**Referência:** FS25

**Versão:** 2018.07.16

**Como funciona**: Essa tela *Produto Acabado* é utilizada para clientes que confeccionam os produtos, para utiliza-la é necessário acessar o cadastro de produto *[Cadastros>Estoque>Produto](http://manual.futurasistemas.com.br/?p=745)* e registrar o item com o Tipo "*04 – Produto Acabado"* (*Que é o produto que a empresa irá produzir*) conforme imagem abaixo:

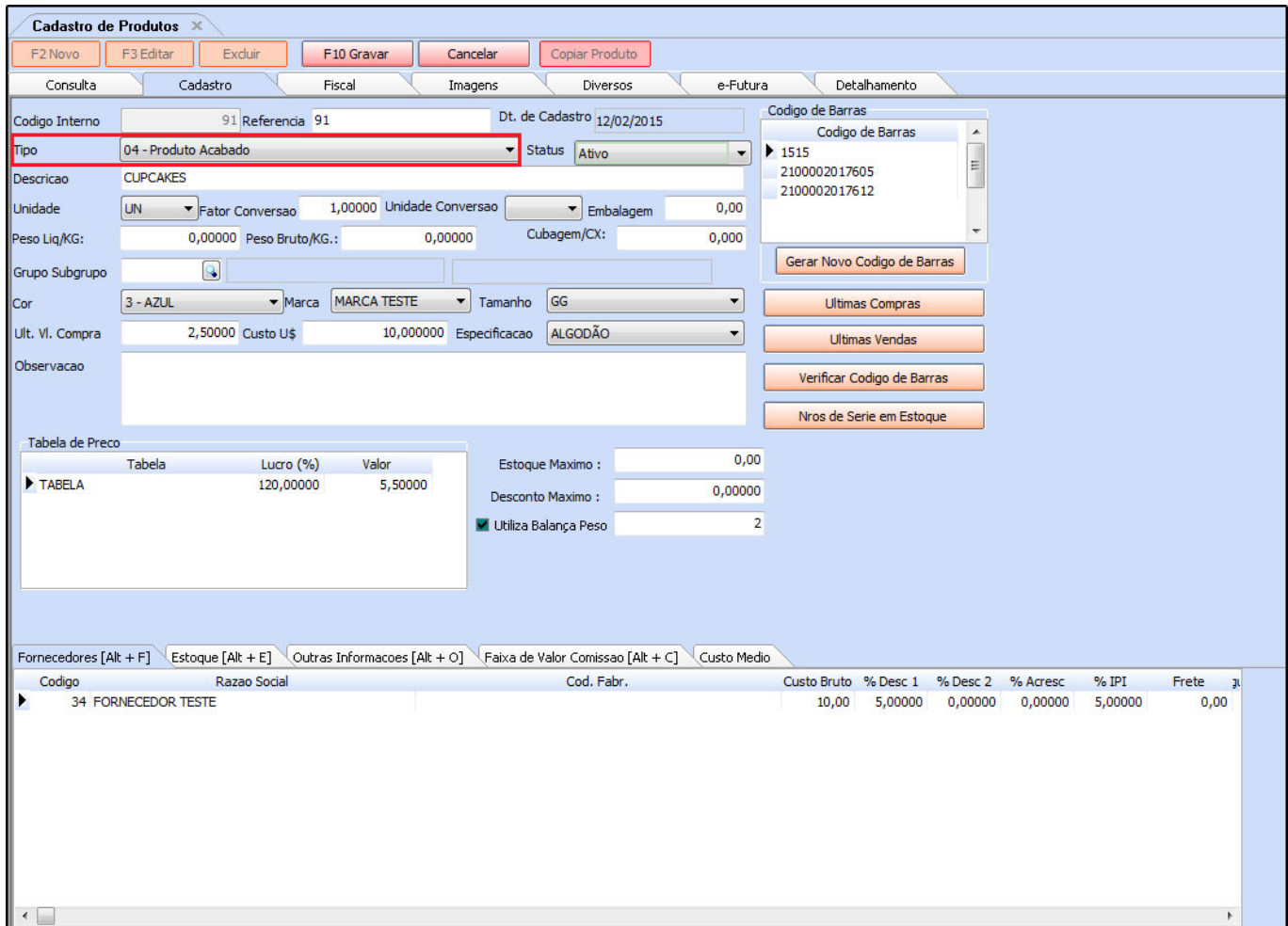

Após registrar os "**Produtos Acabados**" é necessário cadastrar as matérias-primas

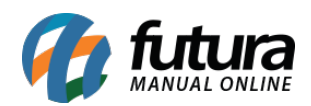

utilizadas para confeccionar esse produto.

Siga o mesmo caminho de cadastro do produto acabado, apenas mude o tipo para "**01 – Matéria-Prima**". Vale lembrar que se os produtos não tiverem cadastrados com esses tipos eles não aparecerão na tela do **Produto acabado**.

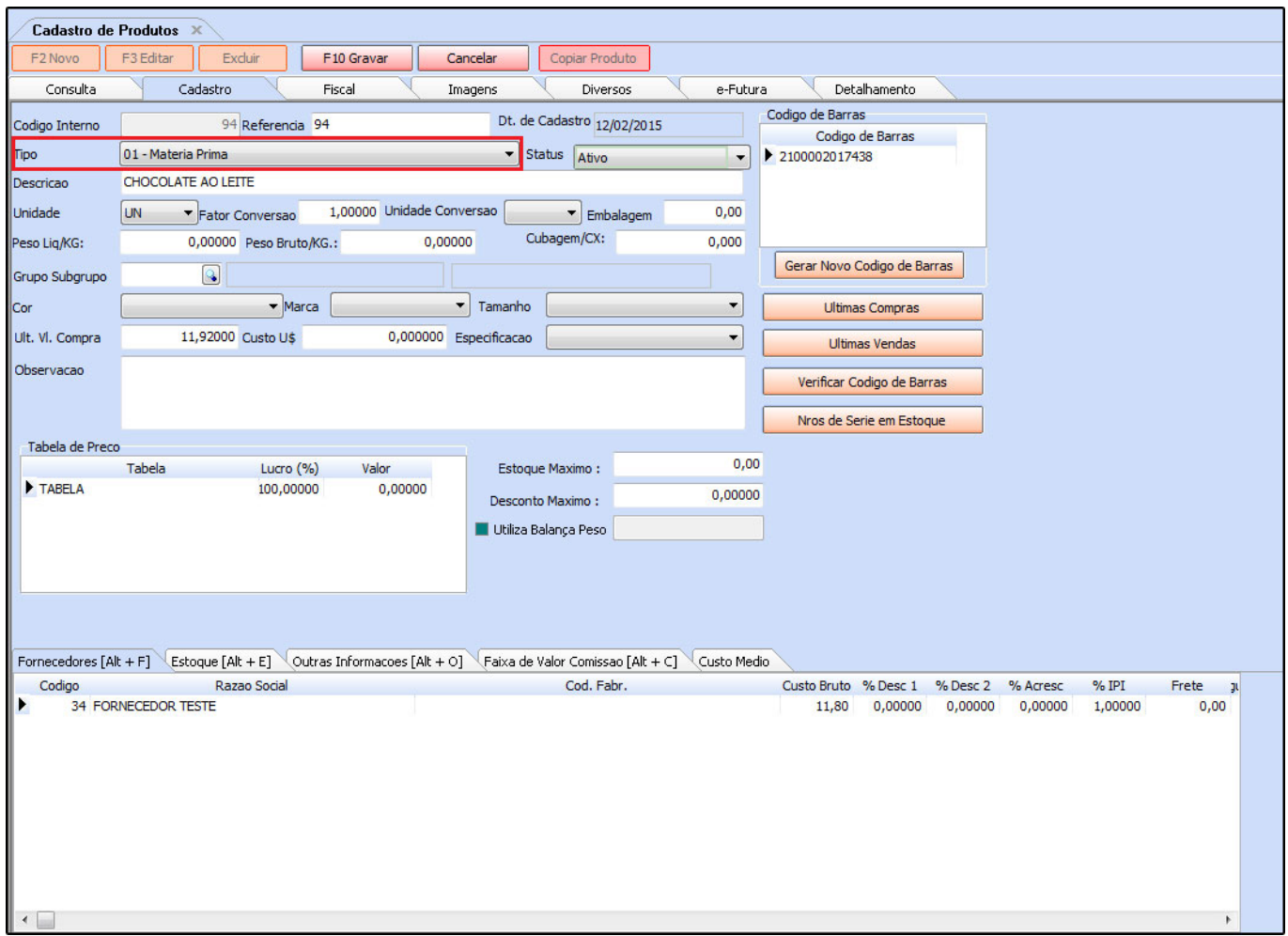

Após cadastrar o produto acabado e todas as matérias-primas utilizadas na confecção dele, acesse o caminho *Cadastros>Estoque>Produto acabado* e o sistema abrirá a tela abaixo, clique em *F2 Novo*, clique na **lupa** e aperte **Enter** o sistema trará todos os seus produtos cadastrados com o tipo "**04 – Produto Acabado**".

Na aba Itens clique em **Novo** e adicione todas as matérias-primas utilizadas para confeccionar o produto e a quantidade utilizada na criação de cada item, conforme a

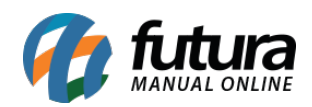

imagem mostra, após esse procedimento clique em *F10 Gravar.*

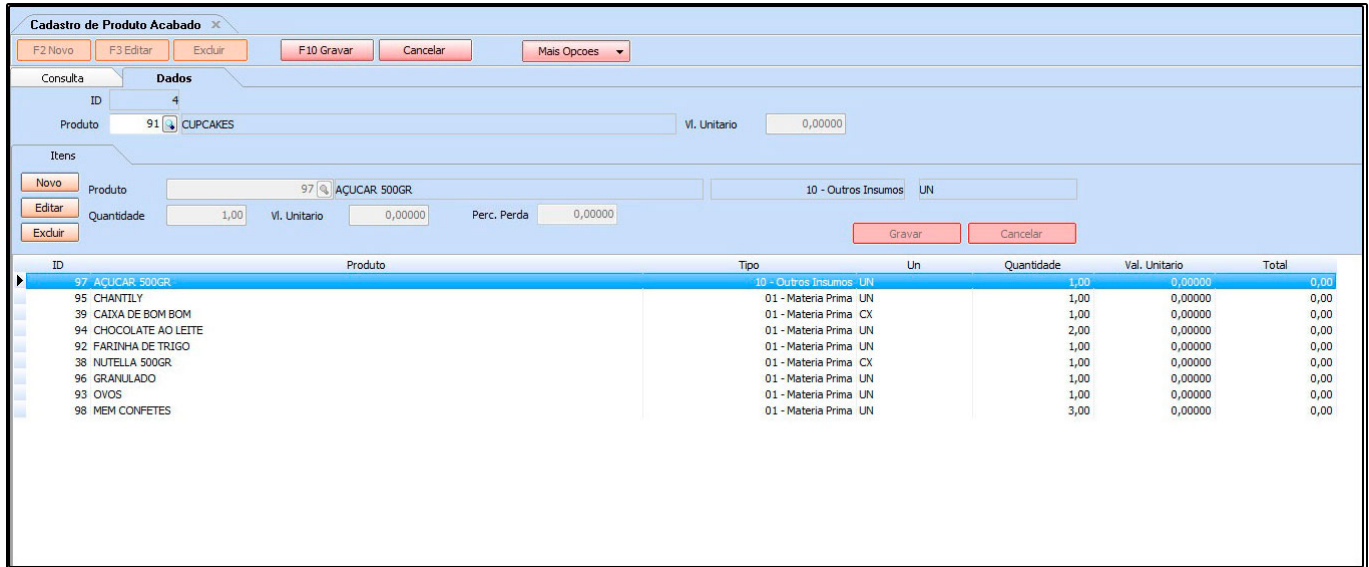

Para os itens saírem do estoque é necessário criar uma ordem de produção na tela de [Ordem de Produção.](http://manual.futurasistemas.com.br/?p=1274)